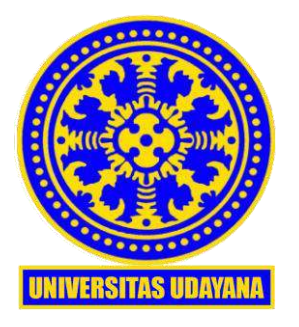

# KEMENTERIAN PENDIDIKAN, KEBUDAYAAN, RISET, DAN TEKNOLOGI UNIVERSITAS UDAYANA **UNIT SUMBER DAYA INFORMASI**

Alamat : Jln. Raya Kampus Unud, Jimbaran, Badung, Bali 80361 Telepon (0361) 701954 Ext. 222 E-mail : usdi@unud.ac.id

Nomor : B/384/UN14.5.B/TI.02.03/2023 27 November 2023 Hal : Pemberitahuan Layanan USDI Care

Yth. Civitas Akademika Universitas Udayana

Guna meningkatkan Tata Kelola Teknologi Informasi dan Komunikasi (TIK) Universitas Udayana dimana agar semua pertanyaan atau pengaduan terkait sistem informasi dan infrastruktur TIK terdata dengan baik, dan agar kinerja staf USDI dalam memberikan jawaban serta solusi juga tercatat, maka kami harapkan mahasiswa, tenaga pendidik, maupun tenaga kependidikan dalam menyampaikan pertanyaan atau pengaduan bisa melakukannya satu pintu melalui Aplikasi USDI Care sesuai petunjuk penggunaan terlampir (tidak melalui Email, Telegram, maupun Whatsapp).

Apabila diperlukan, civitas bisa juga menyampaikan pertanyaan dan pengaduan dengan datang langsung ke loket layanan USDI di kampus Bukit Jimbaran di hari dan jam kerja, dengan mengikuti tata cara antrian di loket layanan USDI per kedatangan.

Mohon diperhatikan pula bahwa yang disampaikan di Aplikasi USDI Care atau Loket Layanan USDI adalah terkait permasalahan teknis sistem atau infrastruktur TIK. Untuk hal-hal yang memerlukan persetujuan pimpinan, mohon untuk diproses melalui SIRAISA.

Demikian informasi ini disampaikan, atas perhatian serta kesediaannya dalam memperkuat tata kelola TIK Universitas Udayana, kami sampaikan terima kasih.

Kepala Unit Sumber Daya Informasi

#

Dewa Made Wiharta NIP 197009221997021001

Tembusan

- 1. Rektor Universitas Udayana
- 2. Wakil Rektor Bidang Akademik
- 3. Wakil Rektor Bidang Umum dan Keuangan
- 4. Wakil Rektor Bidang Kemahasiswaan
- 5. Wakil Rektor Bidang Perencanaan, Kerjasama dan Informasi

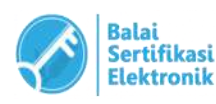

Catatan :

• UU ITE No.11 Tahun 2008 Pasal 5 ayat1 "Informasi Elektronik dan/atau Dokumen Elektronik dan/atau hasil cetaknya merupakan alat bukti hukum yang sah"

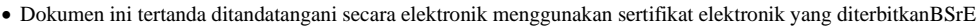

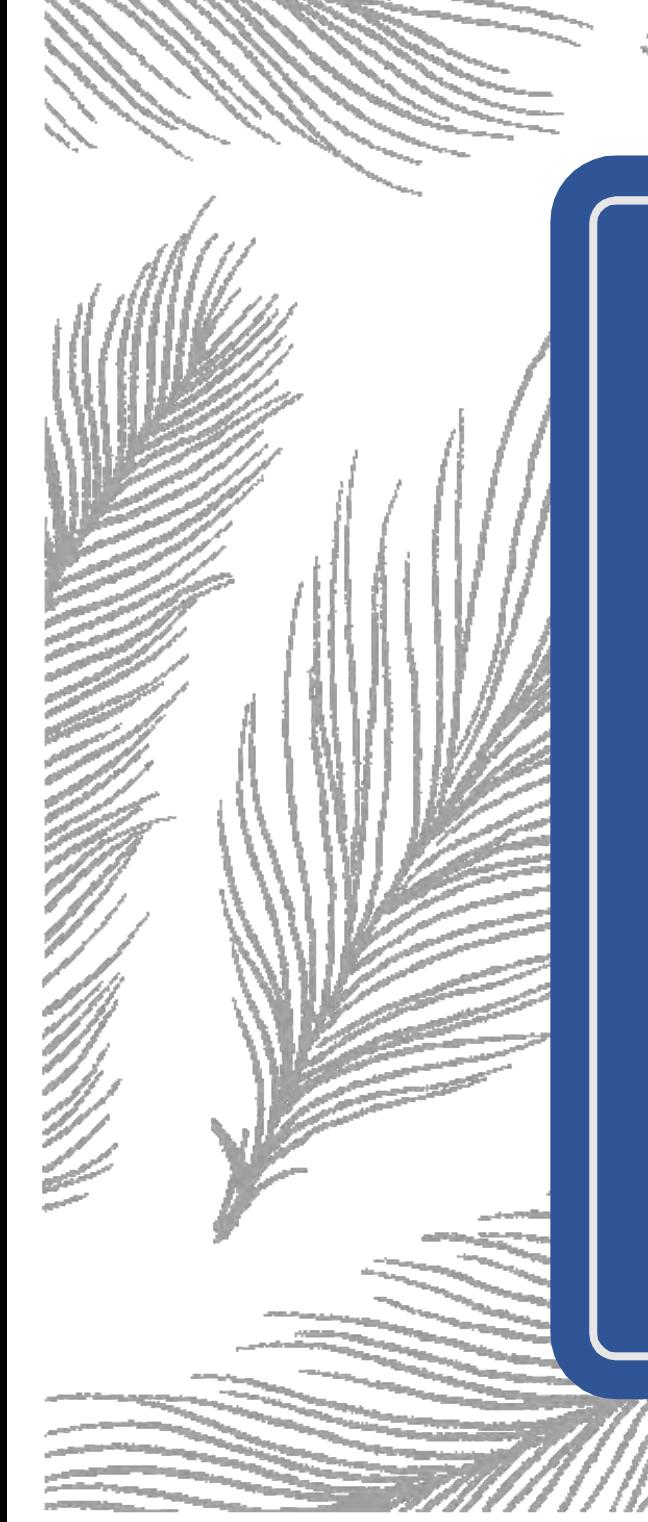

# Panduan Penggunaan Aplikasi USDI Care

Unit Sumber Daya Informasi 2023

#### **1. Deskripsi USDI Care**

Aplikasi USDI Care merupakan sebuah aplikasi yang dibangun untuk kebutuhan layanan pengguna IMISSU. Pada aplikasi ini pengguna IMISSU (mahasiswa, dosen, dan pegawai) dapat menyampaikan kendala atau permasalahan yang dihadapi dalam menggunakan sistem di IMISSU ataupun Fasilitas Teknologi Informasi dan Komunikasi (TIK) di lingkungan Universitas Udayana. Selain sebagai layanan untuk mengatasi permasalahan pengguna, USDI Care juga ditujukan menjadi media dalam menyampaikan masukan kepada pihak USDI sebagai solusi atas permasalahan yang ditemukan pada sistem yang telah ada. Secara garis besar, alur penggunaan aplikasi USDI Care ini dapat dilihat pada Gambar 1.

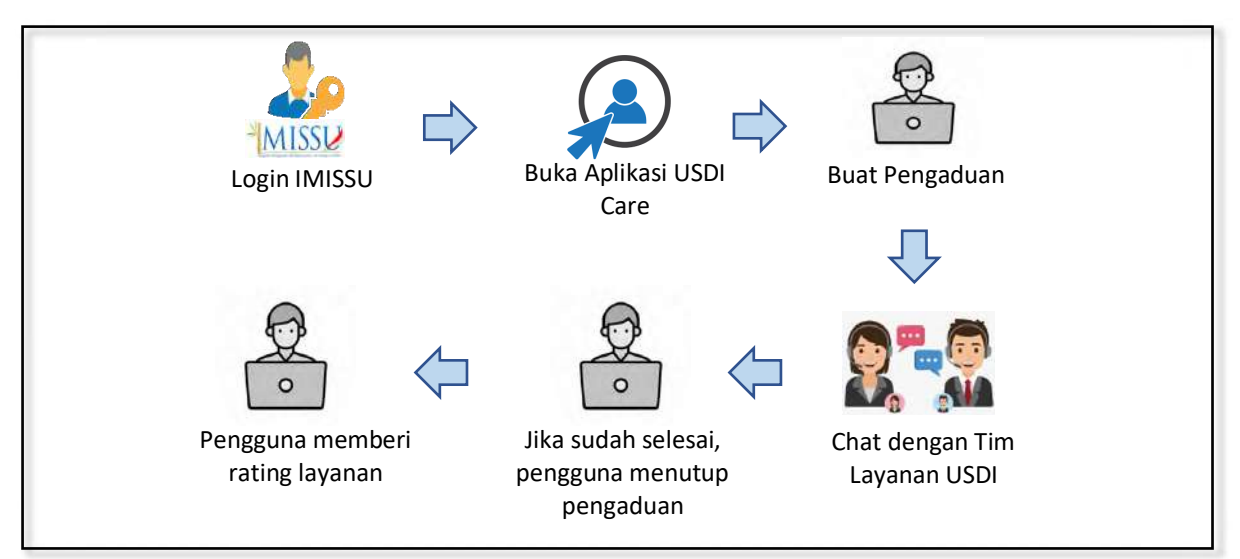

Gambar 1. Alur Pengaduan Melalui Aplikasi alaman aplikasi USDI Care.

| <sup>2</sup> 2 imissu.unud.ac.id/Home<br>G |                  |                        |                |               | ◎ ☆ □ ● : |
|--------------------------------------------|------------------|------------------------|----------------|---------------|-----------|
| $-MISSU$                                   |                  |                        |                |               |           |
|                                            |                  |                        |                |               |           |
|                                            |                  |                        |                |               |           |
|                                            |                  |                        |                |               |           |
| Username                                   | SSD1.Care        | BIMBINGAN<br>KONSELING | Blog Mahariswa | E-Perpus.     |           |
| Nama                                       |                  |                        |                |               |           |
| $G$ Edit<br><b>C</b> Log Out               | <b>KNUTL</b>     | W.                     | <b>MCA</b>     |               |           |
| "Bersothe Membangun Udayana"               | <b>KKN UNUD</b>  | Kinisionee-NG          | MCA            | <b>MISTIK</b> |           |
|                                            |                  |                        |                |               |           |
|                                            |                  |                        | <u> 195</u>    |               |           |
| E.                                         | <b>ORIENTASI</b> |                        |                |               |           |

Gambar 2. Icon Aplikasi USDI Care pada Dashboard IMISSU

Halaman depan USDI Care adalah seperti terlihat pada Gambar 3. Pada sisi kiri terdapat menu Pengaduan yang terdiri dari dua sub menu yaitu Buat Pengaduan dan Riwayat Pengaduan. Pada sisi kanan terdapat informasi pengaduan yang telah diajukan dan juga disajikan data statistik pengaduan per hari, per minggu, dan per bulannya.

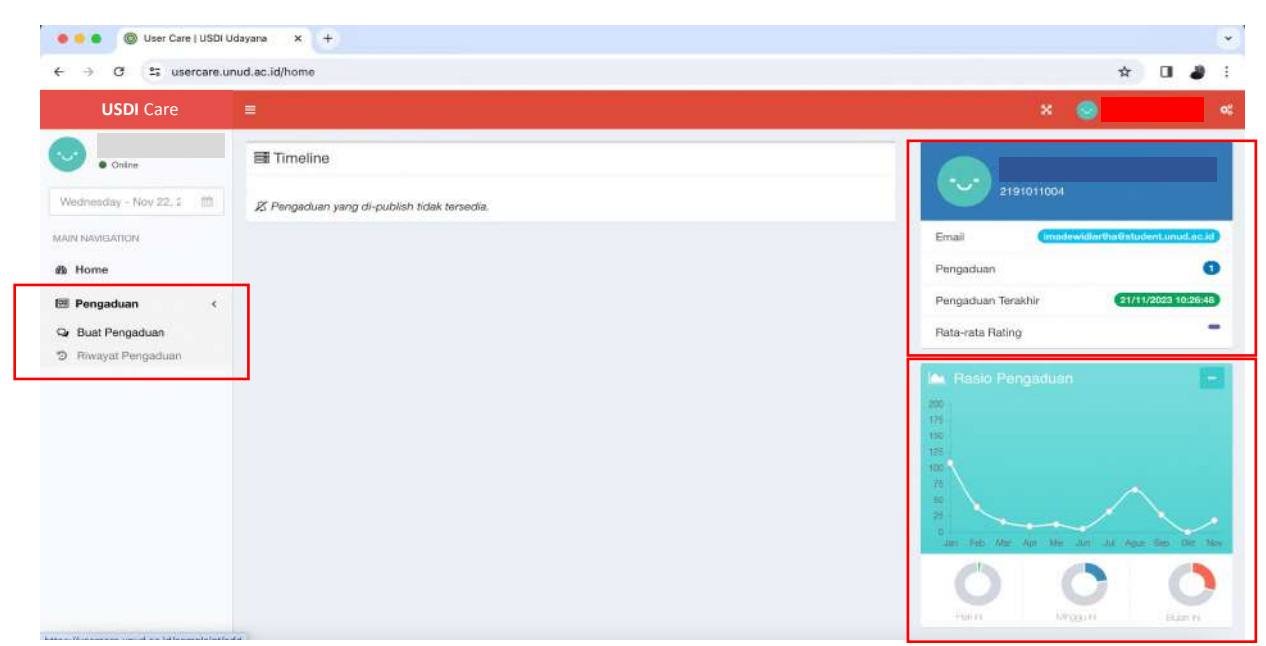

Gambar 3. Halaman Dashboard Aplikasi USDI Care

## **2.1. Pengajuan Pengaduan**

Untuk membuat pengaduan, pengguna mengklik tombol Buat Pengaduan, maka akan tampil form pengajuan pengaduan seperti terlihat pada Gambar 4. Dalam formulir pengaduan, terdapat lima item isian yang harus dilengkapi, diantaranya Kategori Sistem/Fasilitas, Topik Pengaduan, Judul Pengaduan, Deskripsi Kendala, dan file bukti dukung pengaduan.

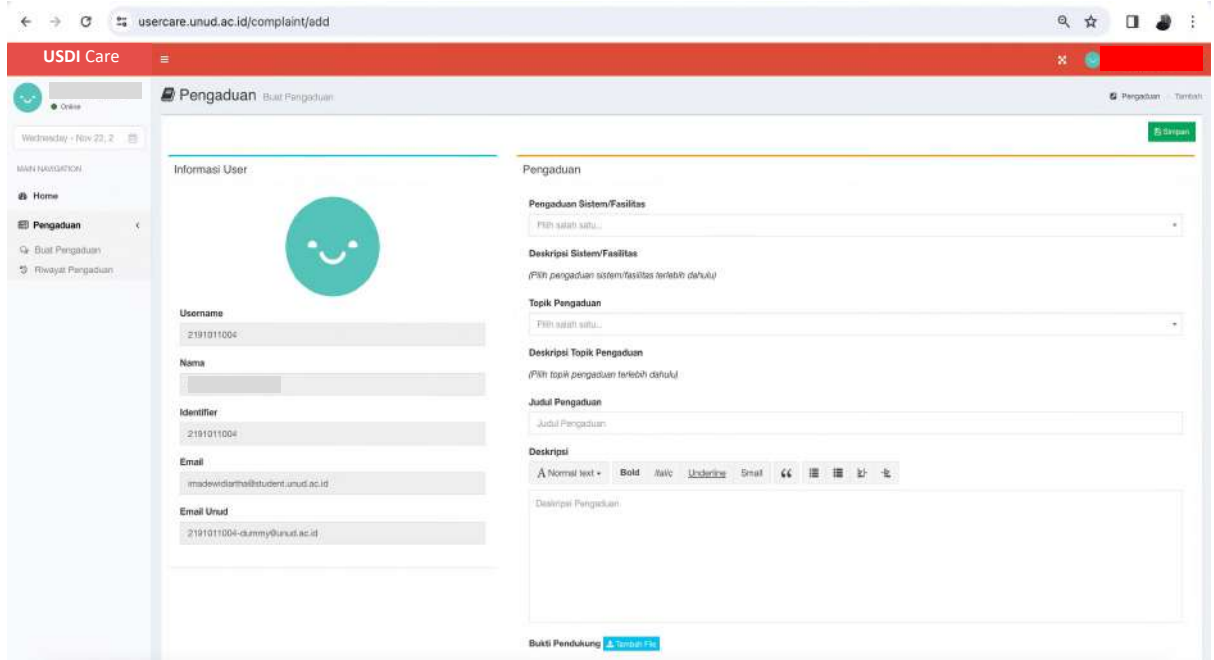

Gambar 4. Formulir Tambah Pengaduan

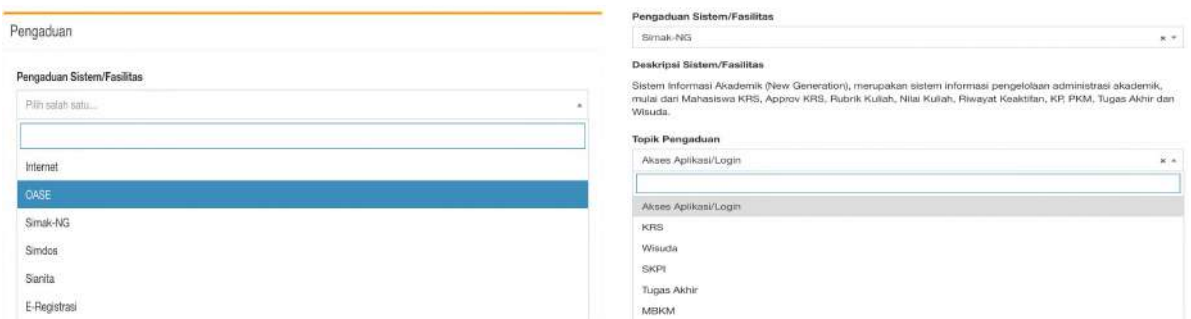

Gambar 5. Isian Combo Sistem/Fasilitas dan Topik Pengaduan

Daftar pilihan pada Topik Pengaduan akan berbeda-beda tergantung dari item Sistem/Fasilitas yang dipilih. Keluhan yang disampaikan diharapkan dapat ditulis secara lengkap pada bagian deskripsi. Hal ini ditujukan agar tim layanan USDI dapat dengan cepat memahami kendala yang dihadapi dan dapat melakukan penanganan ataupun koordinasi dengan tim terkait untuk menangani permasalahan yang dihadapi pengguna. Pada bagian Bukti Pendukung, pengguna diminta untuk mengupload *capture*/foto kendala yang dialami pada sistem atau fasilitas secara spesifik. Selain file, pengguna juga disediakan sebuah kotak isian untuk memberikan deskripsi dari file yang diunggah.

Setelah semua kotak isian pengaduan telah diisi maka pengguna dapat melanjutkan dengan mengklik tombol Simpan. Pengguna akan diberikan Informasi terkait pengaduan yang telah diajukan. Terdapat beberapa informasi yang ditampilkan antara lain Nomer Tiket Pengaduan, Tanggal pengaduan, dan Tanggal Estimasi Penyelesaian. Pengaduan yang telah diajukan akan berstatus Open hingga pengguna mengklik tombol Close Pengaduan. Seorang pengguna dapat mengajukan pengaduan kembali setelah pengaduan sebelumnya berstatus Closed. Untuk memantau pengaduan, pengguna dapat melihat pada menu riwayat pengaduan. Pembahasan sub menu Riwayat Pengaduan akan dibahas pada bagian selanjutnya.

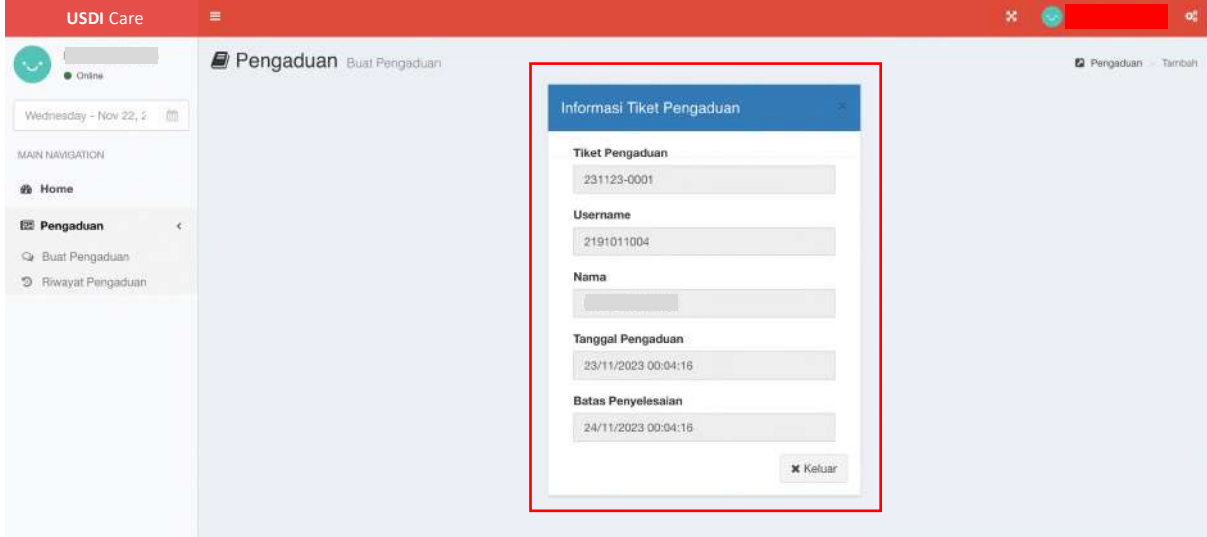

Gambar 6. Informasi Tiket Pengaduan

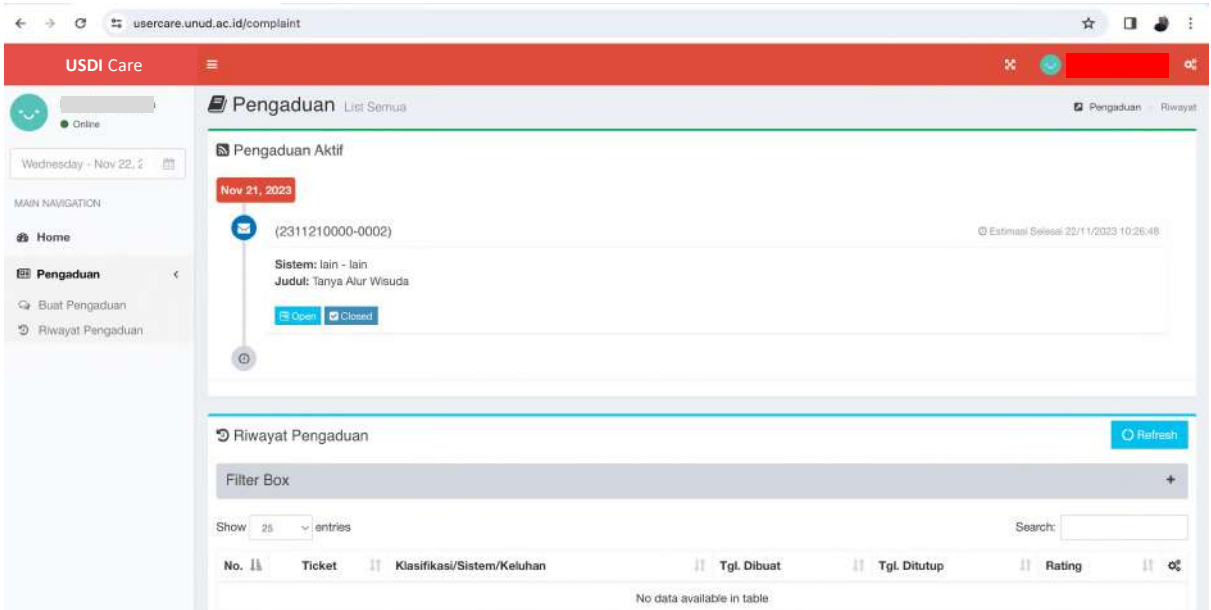

Gambar 7. Informasi Pengaduan Aktif pada menu Riwayat Pengaduan

## **2.2. Riwayat Pengaduan**

Sub menu Riwayat Pengaduan menampilkan daftar pengaduan yang telah diajukan dan pada bagian atas terdapat status pengaduan aktif yang sedang diajukan. Terdapat dua tombol yang dapat dilakukan yaitu tombol Open dan tombol Close. Tombol Open digunakan untuk melihat dan melakukan komunikasi (*chat*) terkait respon Tim Layanan USDI terhadap pengaduan yang diajukan. Tombol Close digunakan untuk memberikan status selesai pada pengaduan, hal ini dilakukan oleh pengguna jika permasalahan yang dihadapi dirasa sudah berhasil ditangani.

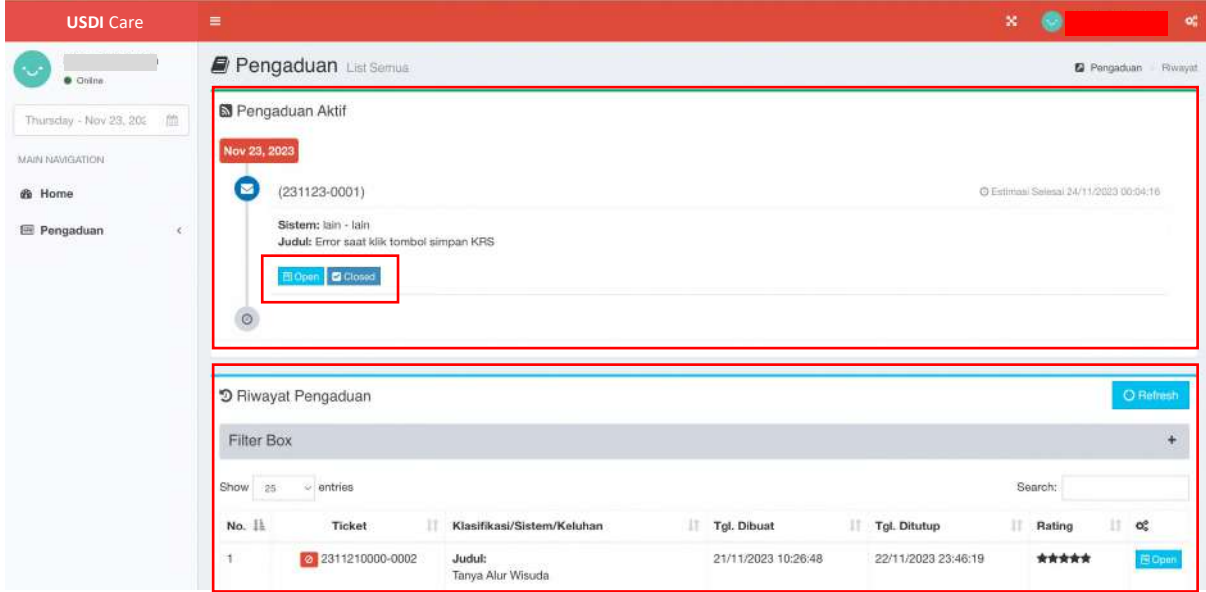

Gambar 8. Halaman Riwayat Pengaduan

#### **2.2. Fasilitas Chat**

Untuk berkomunikasi dengan tim layanan USDI dalam menyelesaikan permasalahan, aplikasi USDI Care menyediakan sebuah fasilitas percakapan pengguna. Fasilitas ini dapat diakses melalui sub menu Riwayat Pengaduan. Pada bagian pengaduan aktif, klik tombol Open, tombol ini dapat dilihat pada Gambar 8. Setelah tombol Open diklik maka akan tampil menu chat/percakapan pengguna dan tim layanan USDI. Pada menu ini, pengguna dapat mengunggah bukti dukung tambahan dan informasi detail sesuai dengan kebutuhan dari tim layanan USDI dalam menyelesaikan permasalahan pengguna.

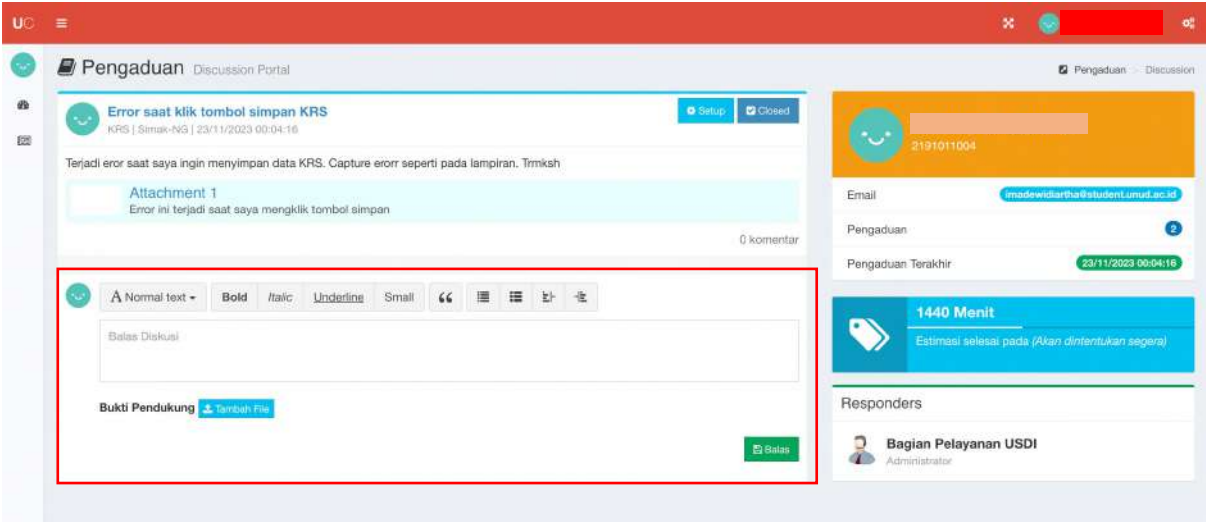

Gambar 9. Kotak Isian Deskripsi dan Unggah File

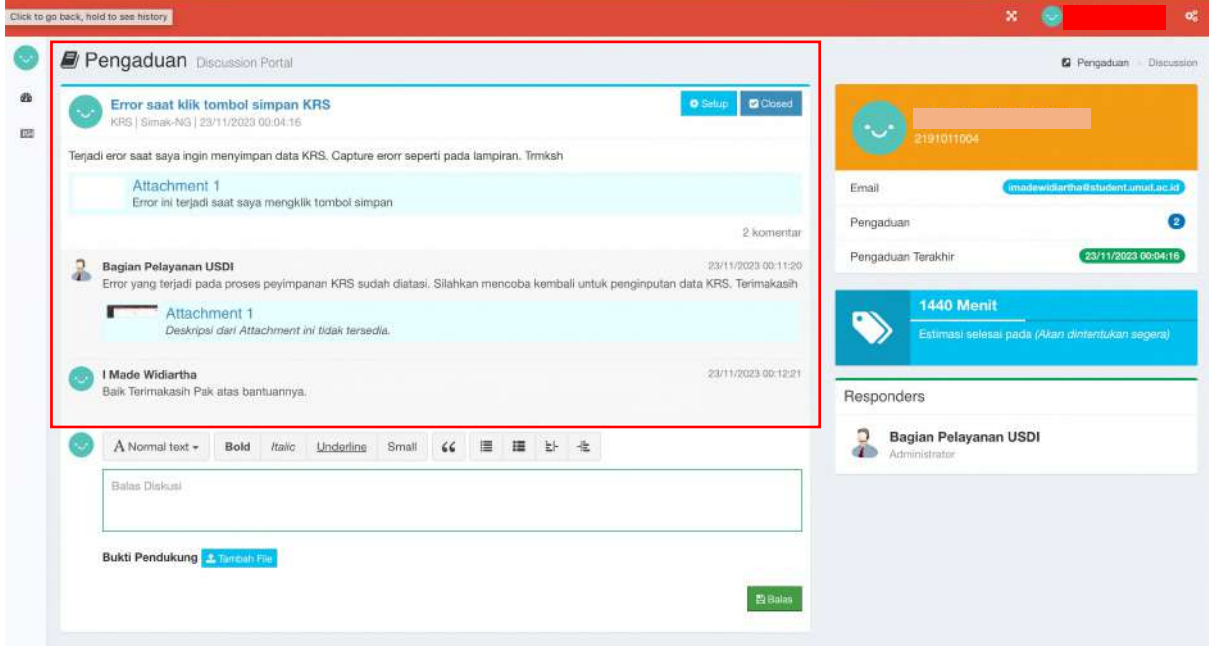

Gambar 10. Percakapan Pengguna dan Tim Layanan USDI

Apabila pengguna merasa bahwa kendala atau permasalahan sudah berhasil diatasi, maka pengguna dapat mengakhiri pengaduan dengan mengklik tombol Close. Setelah tombol Close diklik maka disajikan sebuah formulir Rating Layanan. Terdapat lima buah bintang yang mengindikasikan tingkat kepuasan layanan pengguna. Bintang 1 menunjukkan ketidakpuasan dan bintang 5 menunjukan kepuasan terhadap layanan USDI. Selain bintang, pengguna juga diharapkan memberikan masukan atau komentar terhadap layanan yang telah diberikan sebagai bahan deskripsi dan evaluasi terhadap kinerja tim layanan USDI.

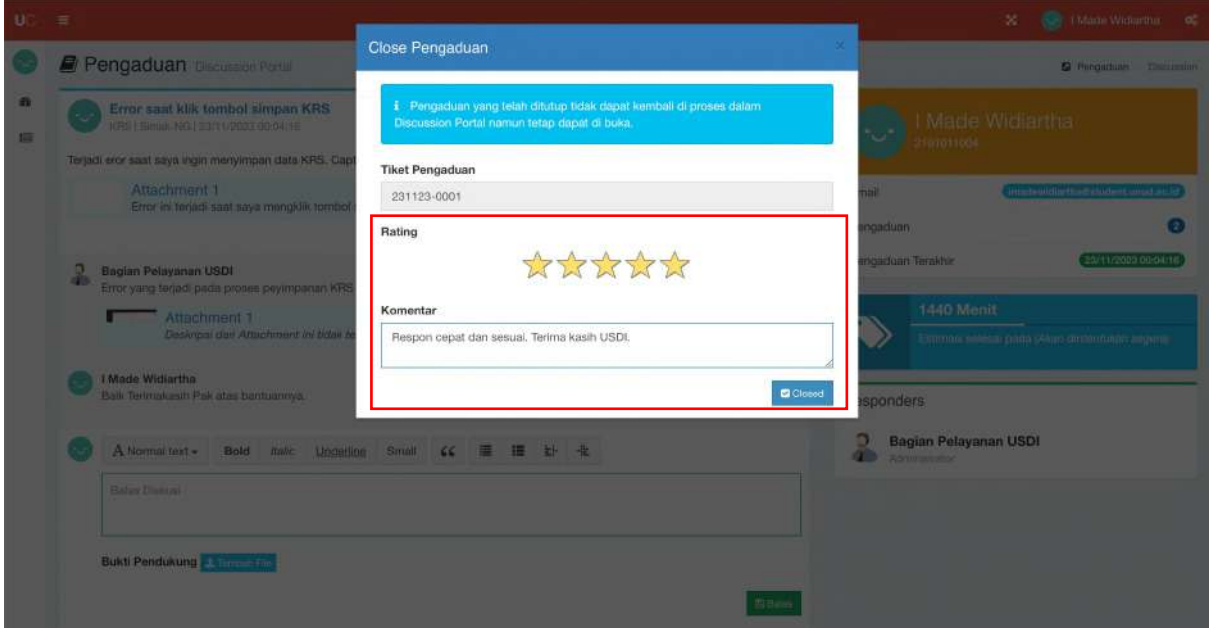

Gambar 11. Formulir Pemberian Rating dan Komentar Layanan USDI

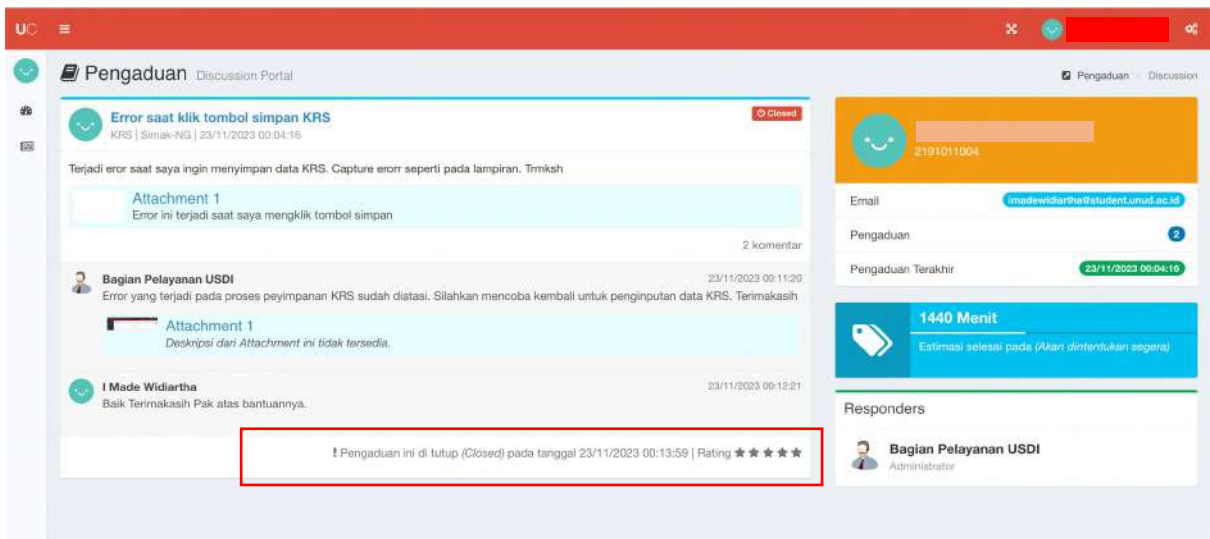

Gambar 12. Tampilan Status Akhir Layanan USDI pada Aplikasi USDI Care

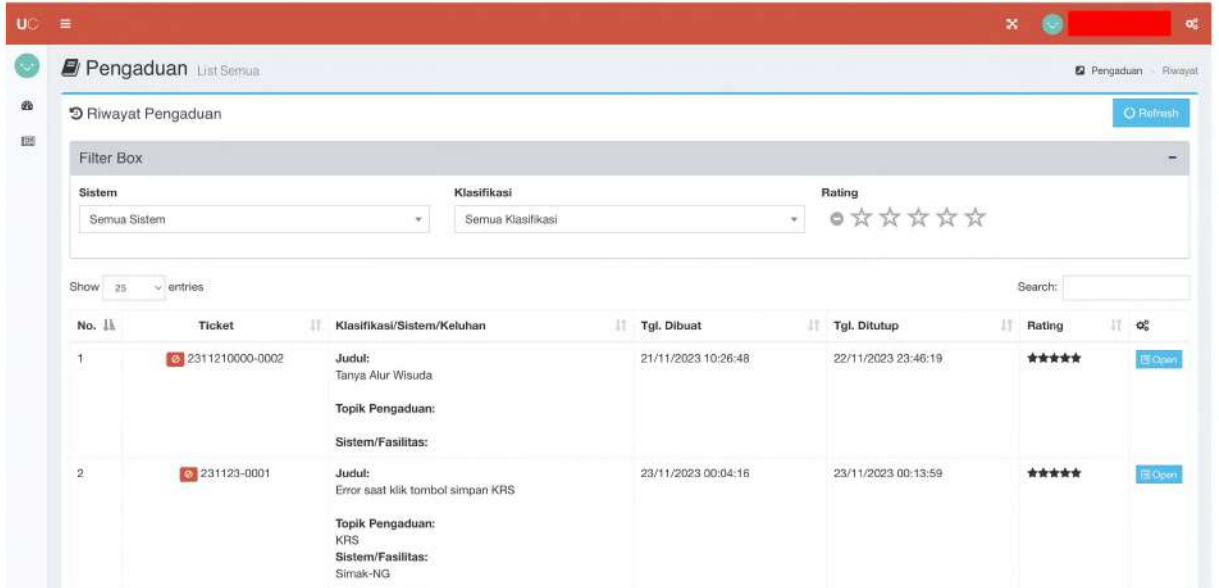